### **General Description**

The MAX14820 evaluation kit (EV kit) consists of a MAX14820 evaluation board and software. The EV kit is a fully assembled and tested circuit board that evaluates the MAX14820 and MAX14821 IO-Link<sup>®</sup> device transceivers.

The EV kit includes Windows XP®, Windows Vista®, and Windows® 7-compatible software that provides a graphical user interface (GUI) for exercising the features of the two devices. The EV kit is connected to a PC through a USB A-to-B cable.

### **Features**

- IO-Link-Compliant Device Transceiver
- IO and SPI<sup>™</sup> Interface Terminals
- Windows XP, Windows Vista, and Windows 7-Compatible Software
- USB-PC Connection (Cable Included)
- Proven PCB Layout
- Fully Assembled and Tested

*Orderin***g** *Information appears at end of data sheet.*

*IO-Link is a registered trademark of ifm electronic GmbH. Windows, Windows XP, and Windows Vista are registered trademarks of Microsoft Corp. SPI is a trademark of Motorola, Inc.*

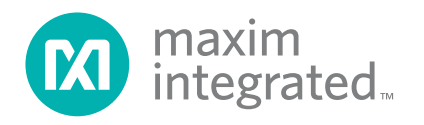

### **Quick Start**

### **Recommended Equipment**

- MAX14820 EV kit (USB A-to-B cable included)
- User-supplied Windows XP, Windows Vista, or Windows 7 PC with a spare USB port
- 24V, 100mA DC power supply

**Note:** In the following sections, software-related items are identified by bolding. Text in bold refers to items directly from the EV kit software. Text in **bold and underlined**  refers to items from the Windows operating system.

### **Procedure**

The EV kit is fully assembled and tested. Follow the steps below to verify board operation before exercising the full features of the device:

- 1) Visit **www.maximintegrated.com/evkitsoftware** to download the latest version of the EV kit software, 14820Rxx.ZIP. Save the EV kit software to a temporary folder and uncompress the ZIP file.
- 2) Install the EV kit software and USB driver on your computer by running the INSTALL.EXE program inside the temporary folder. The program files are copied to your PC and icons are created in the Windows **Start | Programs** menu. During software installation, some versions of Windows may show a warning message indicating that this software is from an unknown publisher. This is not an error condition and it is safe to proceed with installation. Administrator privileges are required to install the USB device driver on Windows.
- 3) Verify that all the jumpers are in their default positions, as shown in Table 1.
- 4) Connect the 24V DC power supply on the VCC and GND connectors on the EV kit board.
- 5) Connect the USB cable from the PC to the EV kit board. A Windows message appears when connecting the EV kit board to the PC for the first time. Each version of Windows has a slightly different message. If you see a Windows message stating **ready to use**, then proceed to the next step. Otherwise, open the USB\_Driver\_Help\_200.PDF document in the Windows **Start | Programs** menu to verify that the USB driver was installed successfully.
- 6) Start the EV kit software by opening its icon in the Windows **Start | Programs** menu. The EV kit software main window appears, as shown in Figure 1.
- 7) Verify that **Hardware: Connected** is displayed on the status bar at the bottom of the main window.
- 8) Press the **Read** or **Write** buttons on the GUI to access the device SPI registers.

### **Detailed Description of Software**

The main window of the evaluation software (Figure 1) displays the SPI registers and the device pins that are connected to the on-board MAXQ2000 microcontroller. The user can send read or write SPI commands to the device, configure the logic levels of the device input pins, and read back the logic levels of the device output pins.

To read an SPI register or an output pin logic level, press the **Read** button.

To configure an SPI register or an input pin logic level, first click on the desired radio button(s), and then press the **Write** button.

The software also automatically monitors the presence of the wake-up pulse on the WU pin and displays the result on the GUI.

The user can also change the SPI clock speed by clicking on the desired **SPI Clock Speed** radio button.

### **Advanced User Interface**

There are two methods for communicating with the device. The first is through the window shown in Figure 1. The second is through the **Advanced User Interface** window shown in Figure 2. The **Advanced User Interface**  window becomes available by selecting the **Options | Interface (Advanced User)** menu item and allows execution of serial commands manually.

The **Advanced User Interface** window can also be used as a debug tool because it is capable of manually reading and writing to every register and logic pin of the device.

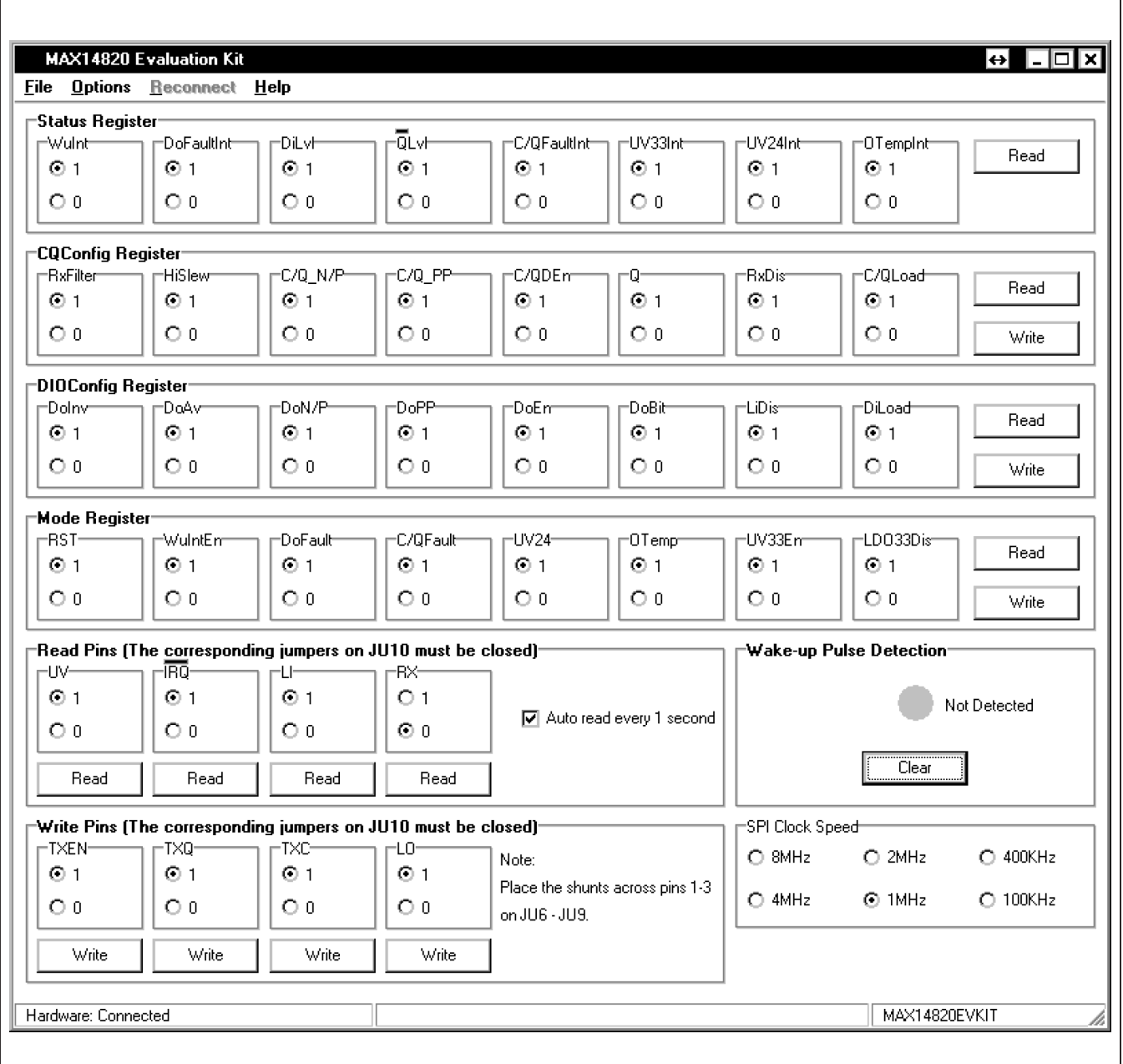

*Figure 1. MAX14820 EV Kit Software Main Window*

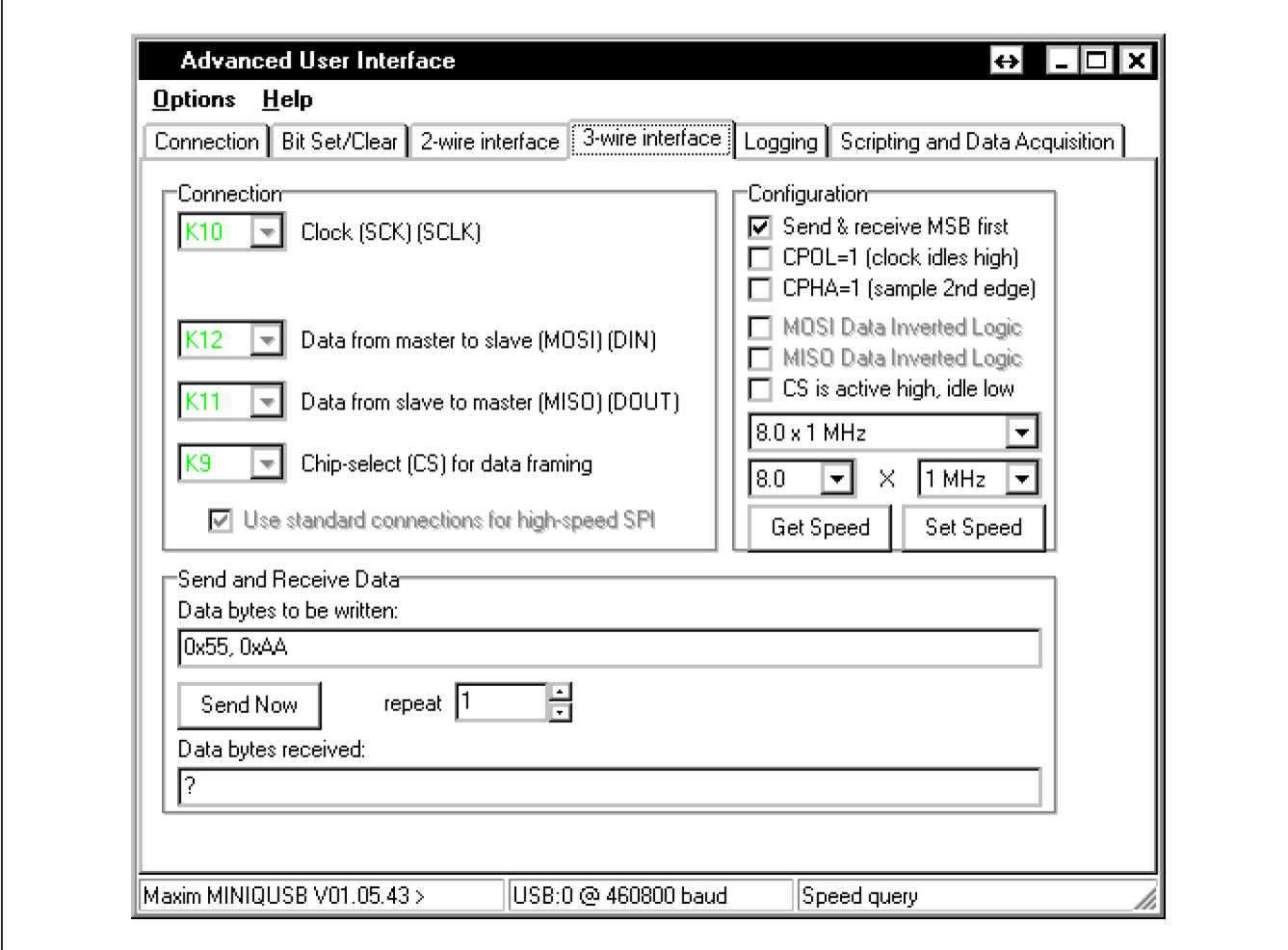

*Figure 2. MAX14820 EV Kit Software Advanced User Interface Window*

### **Detailed Description of Hardware**

The MAX14820 EV kit provides a proven layout for the MAX14820/MAX14821 IO-Link device transceivers.

All the power-supply and regulator input and output pins are connected to convenient connectors for easy probing. The device logic input and output pins are also provided with convenient connectors for logic testing.

As an option, the user can also connect their own SPI controller to access the device registers.

The transceiver's C/Q, DO, and DI pins are protected by Semtech SDC36C TVS diodes.

See Table 1 for a description of all the EV kit jumper configurations.

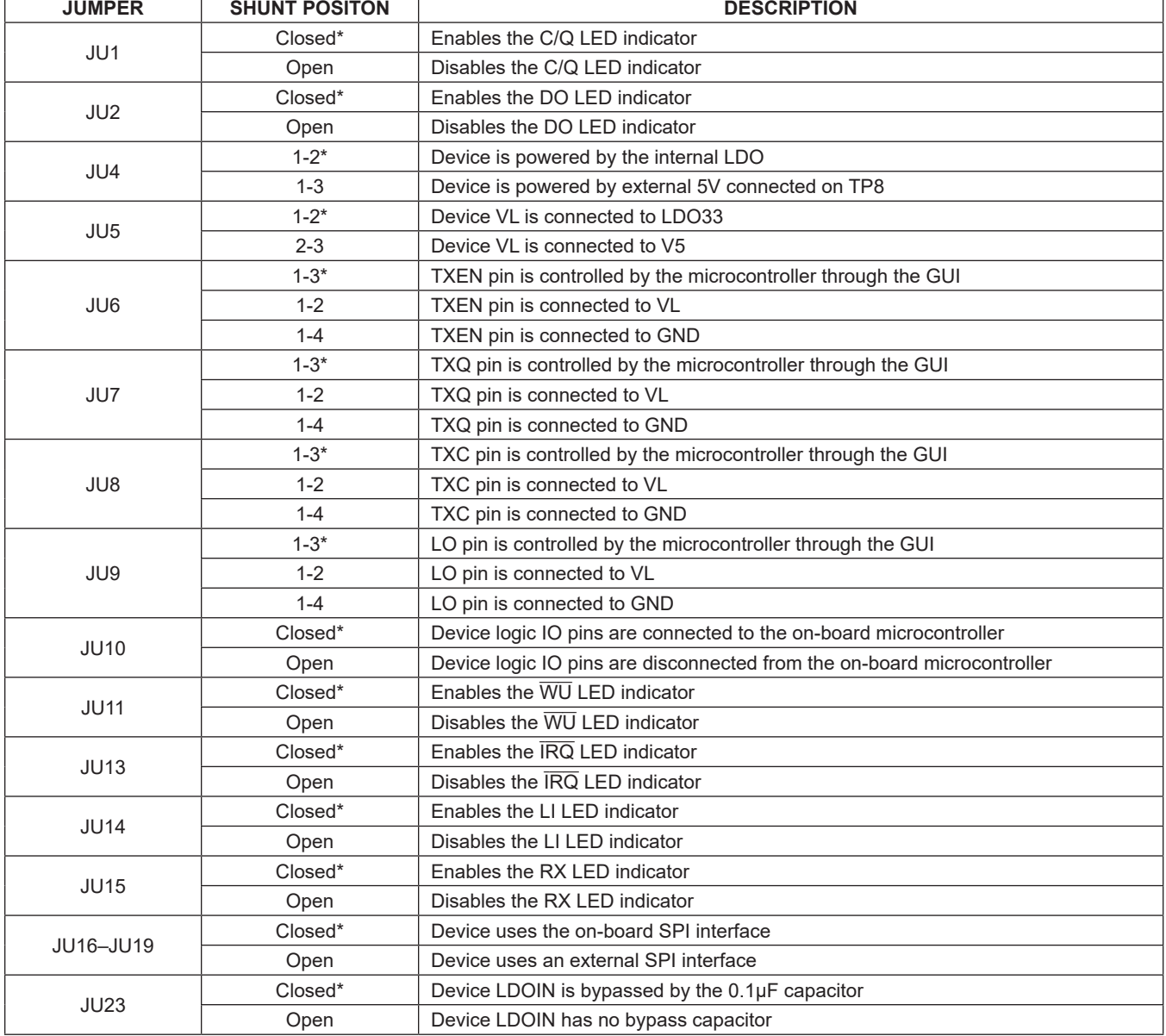

# **Table 1. Jumper Descriptions**

*\*Default position.*

## **MAX14820 EV Kit Files**

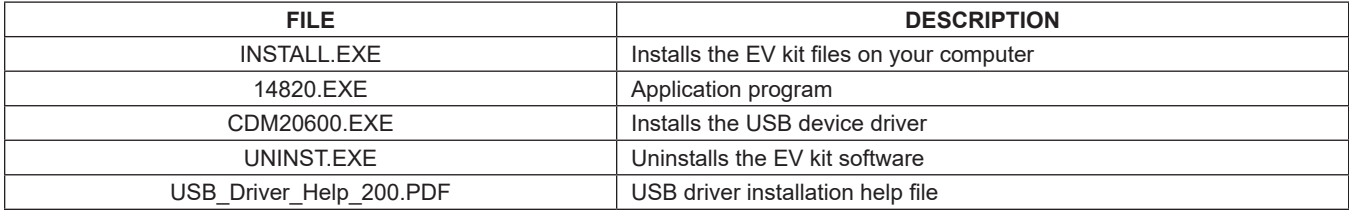

# **Component Suppliers**

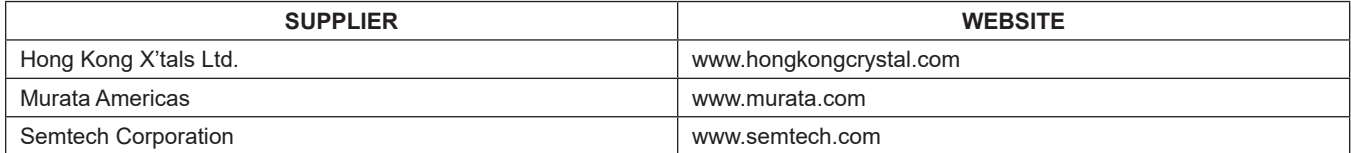

*Note: Indicate that you are using the MAX14820 or MAX14821 when contacting these component suppliers.*

## **MAX14820 EV Kit Bill of Materials**

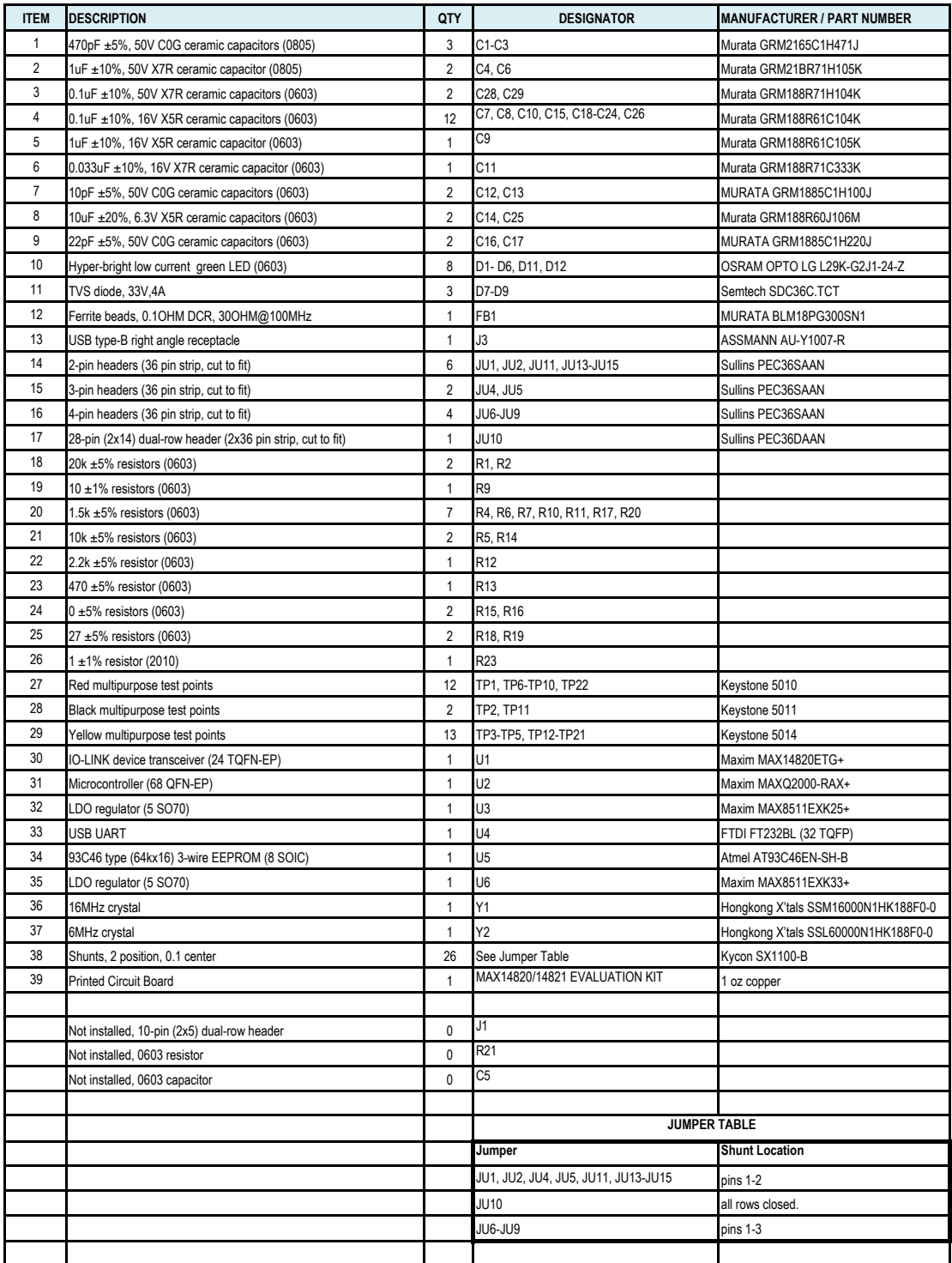

## **MAX14820 EV Kit Schematics**

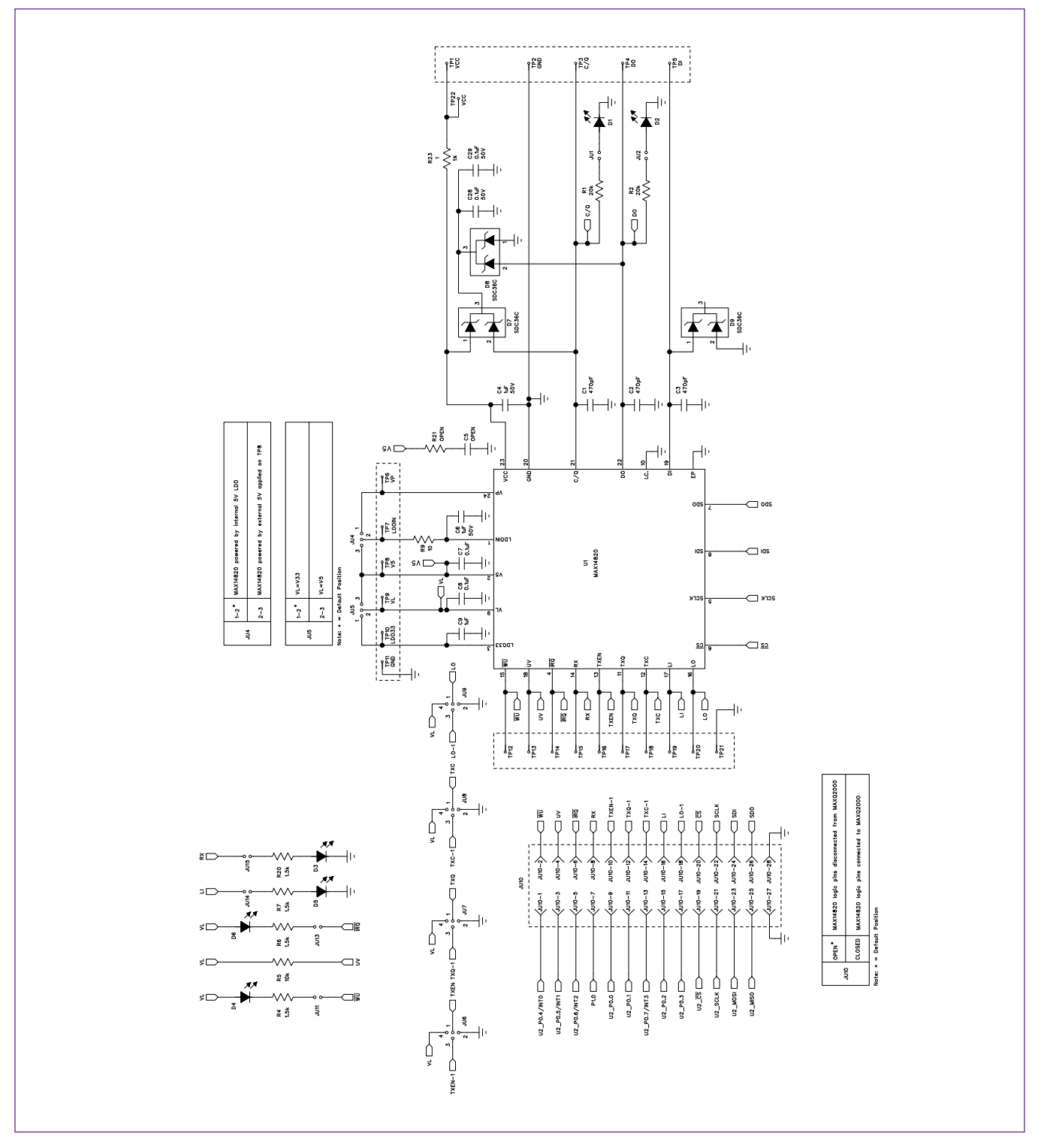

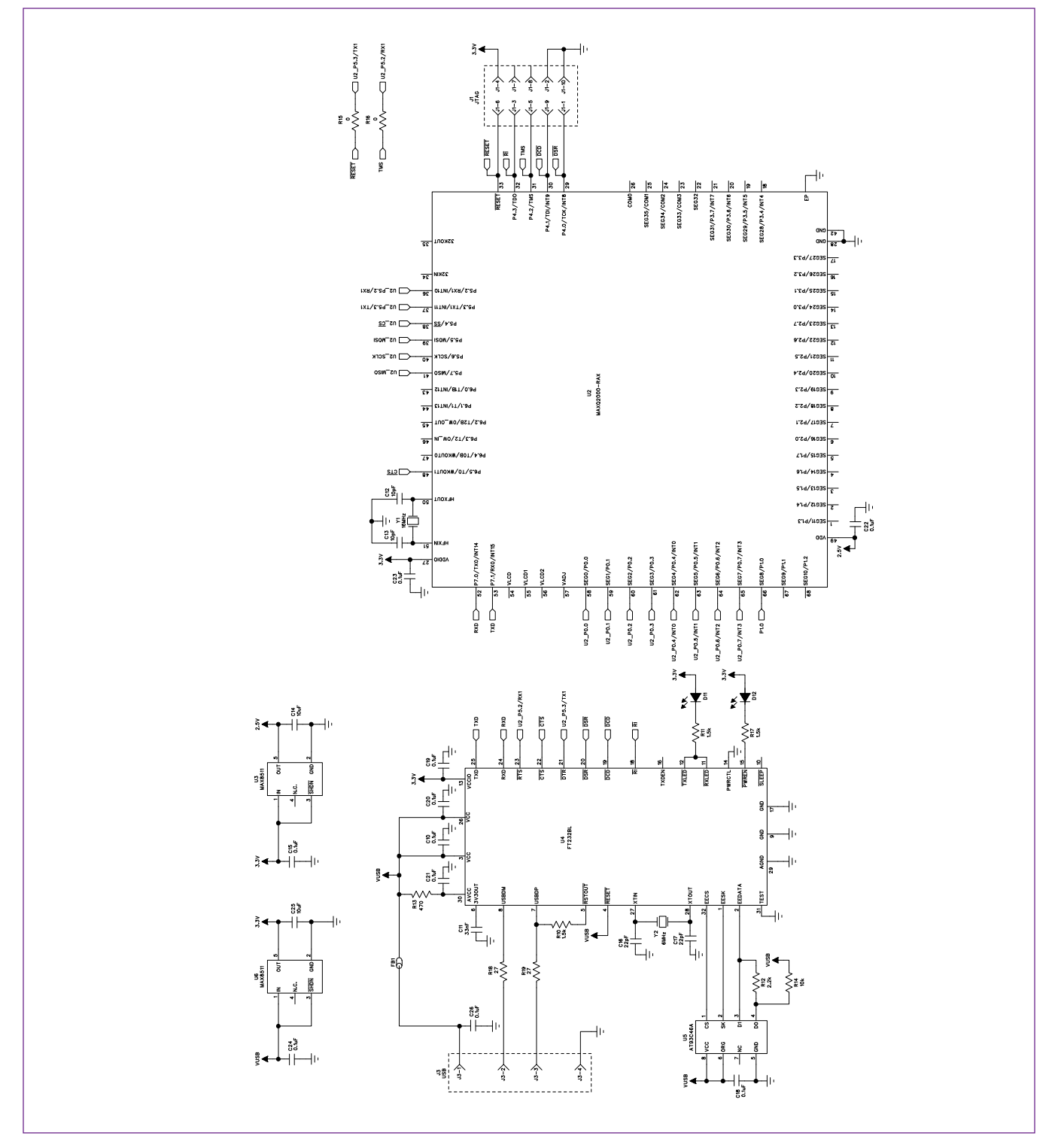

# **MAX14820 EV Kit Schematics (continued)**

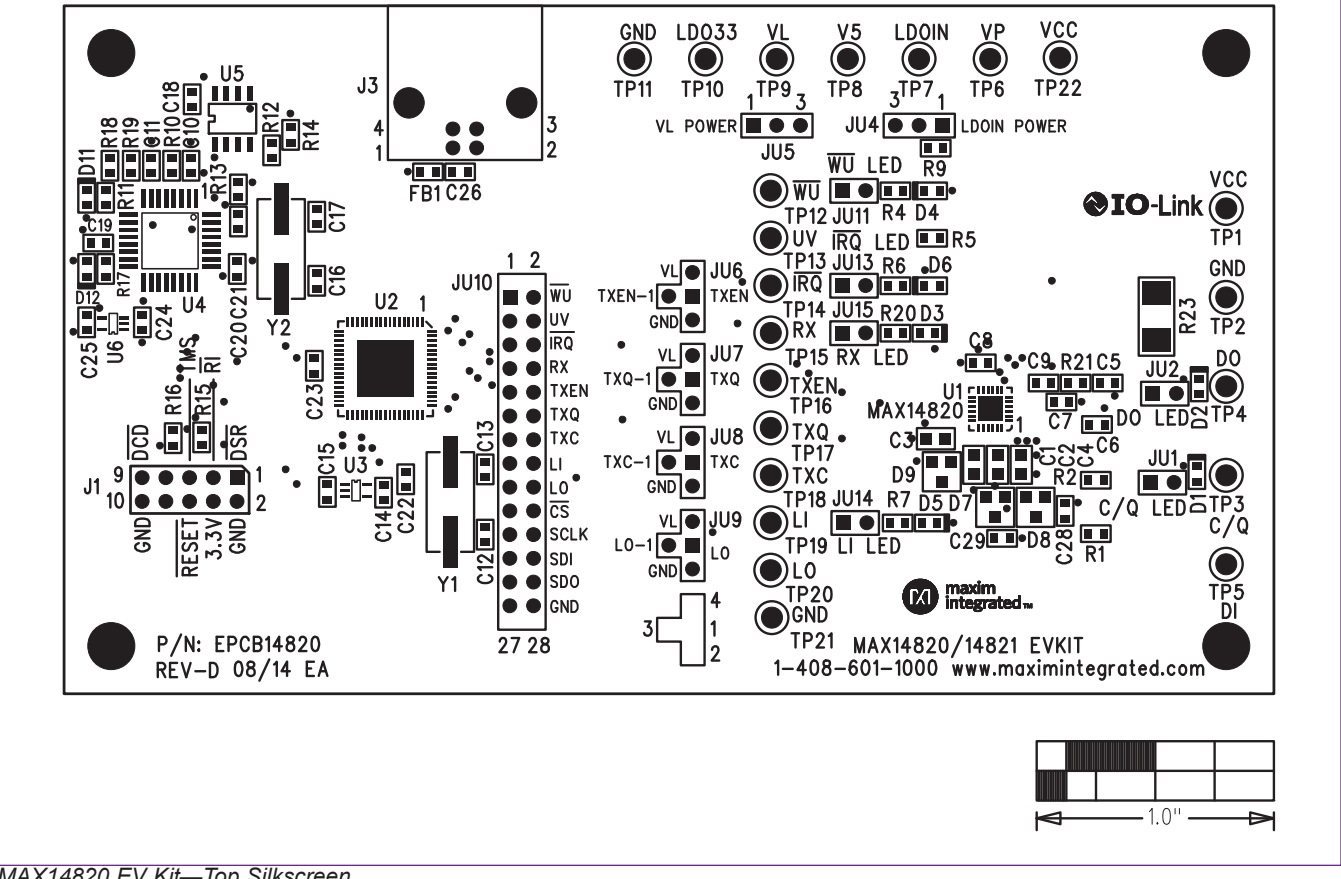

## **MAX14820 EV Kit PCB Layout Diagrams**

*MAX14820 EV Kit—Top Silkscreen*

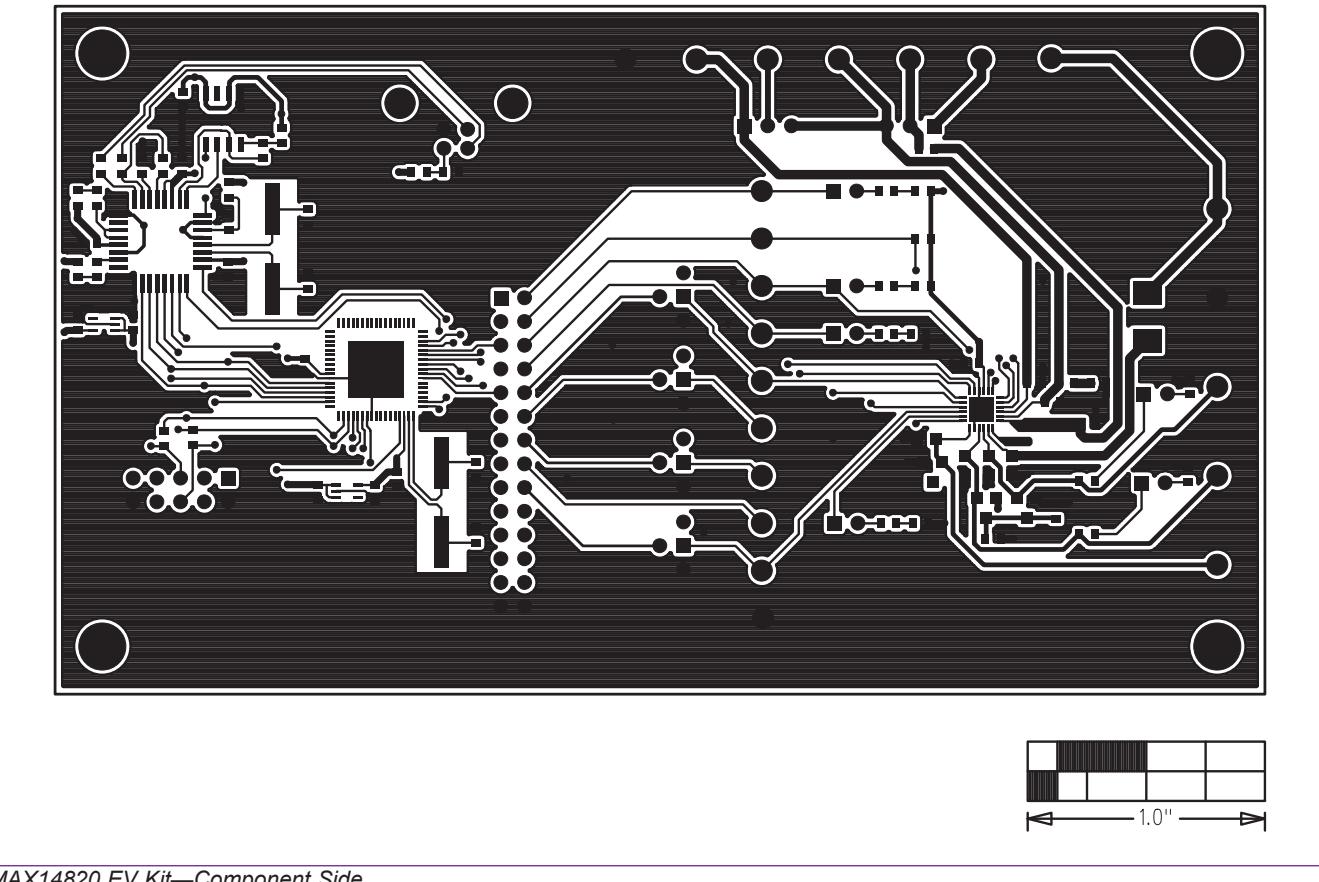

# **MAX14820 EV Kit PCB Layout Diagrams (continued)**

*MAX14820 EV Kit—Component Side*

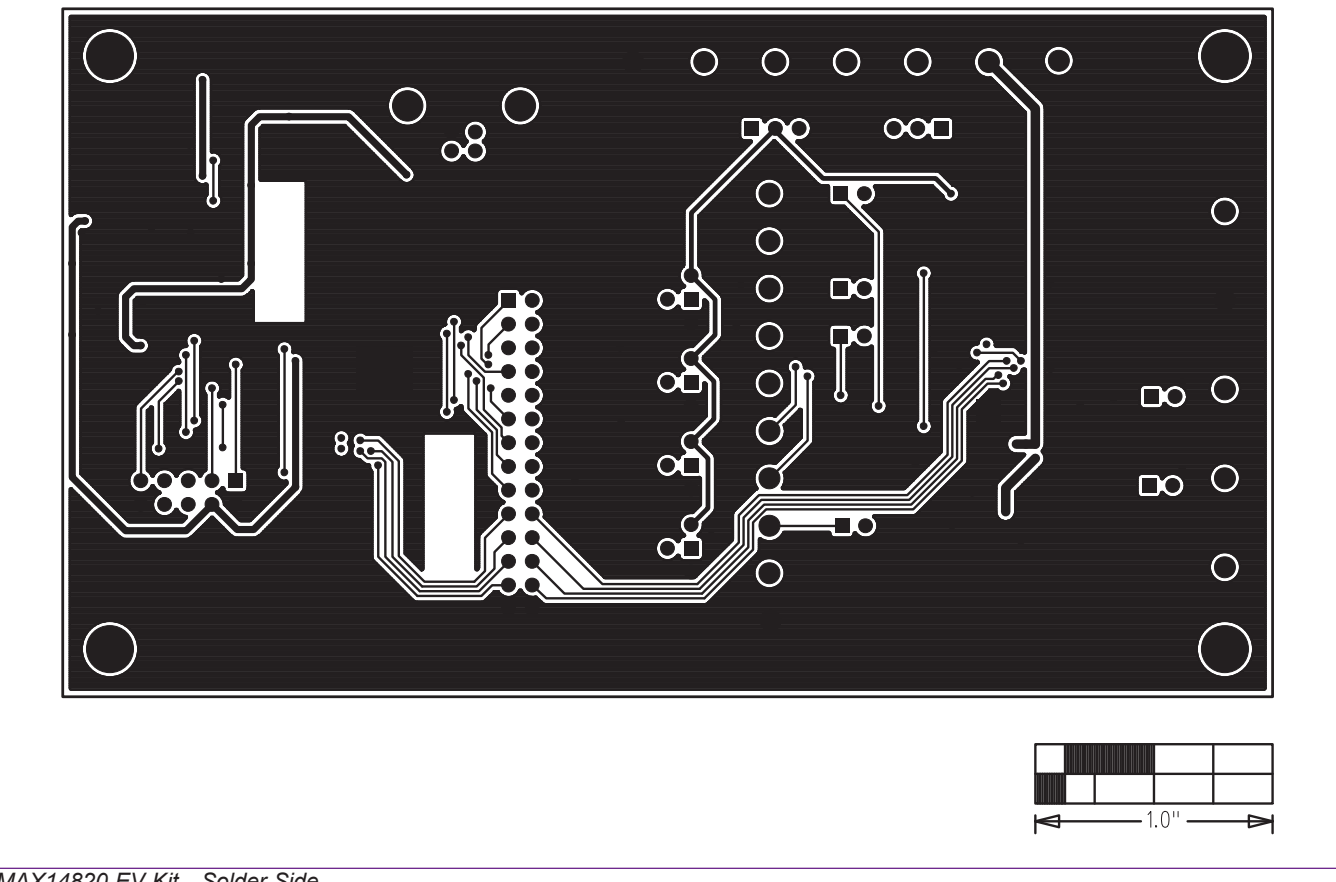

## **MAX14820 EV Kit PCB Layout Diagrams (continued)**

*MAX14820 EV Kit—Solder Side*

## **Ordering Information**

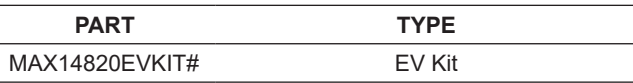

*#Denotes RoHS compliant.*

## **Revision History**

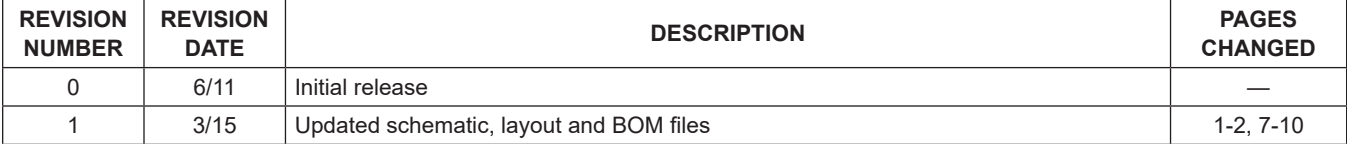

For pricing, delivery, and ordering information, please contact Maxim Direct at 1-888-629-4642, or visit Maxim Integrated's website at www.maximintegrated.com.

*Maxim Integrated cannot assume responsibility for use of any circuitry other than circuitry entirely embodied in a Maxim Integrated product. No circuit patent licenses are implied. Maxim Integrated reserves the right to change the circuitry and specifications without notice at any time.*